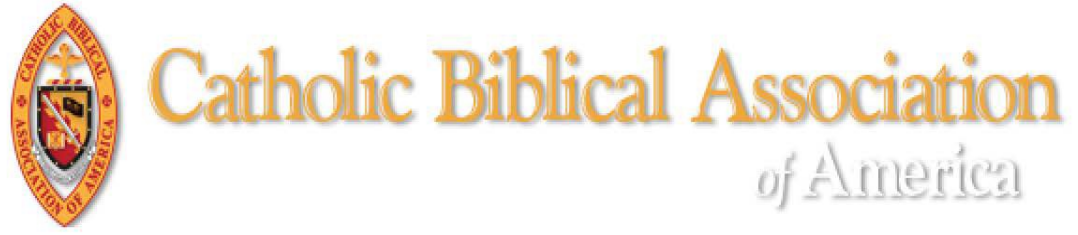

## Exhibitor/Book Displays Registration

1) After receiving invitation from the Executive Director, request an account from the CBA Office [\(cba-office@cua.edu\)](mailto:cba-office@cua.edu).

IMPORTANT! If you or your representative is a CBA member, please note the member's name in your email as there are special instructions for CBA member exhibitors.

- 2) The CBA Office will send you an email notifying you that your account has been created.
	- A. The email will include a link to set your password. Click on the link to create your password and log into the CBA website.
	- B. Please note that the password link is active for 24 hours only. If you missed the 24 hour window, you may request a password reset link be sent to your email by clicking on "Forgot Password?" at the bottom of the login form.
- 3) Once you are logged into the CBA website, you will be taken to your "Member Compass" (vendor status). Click on the Meeting Button. (See screenshot below.)

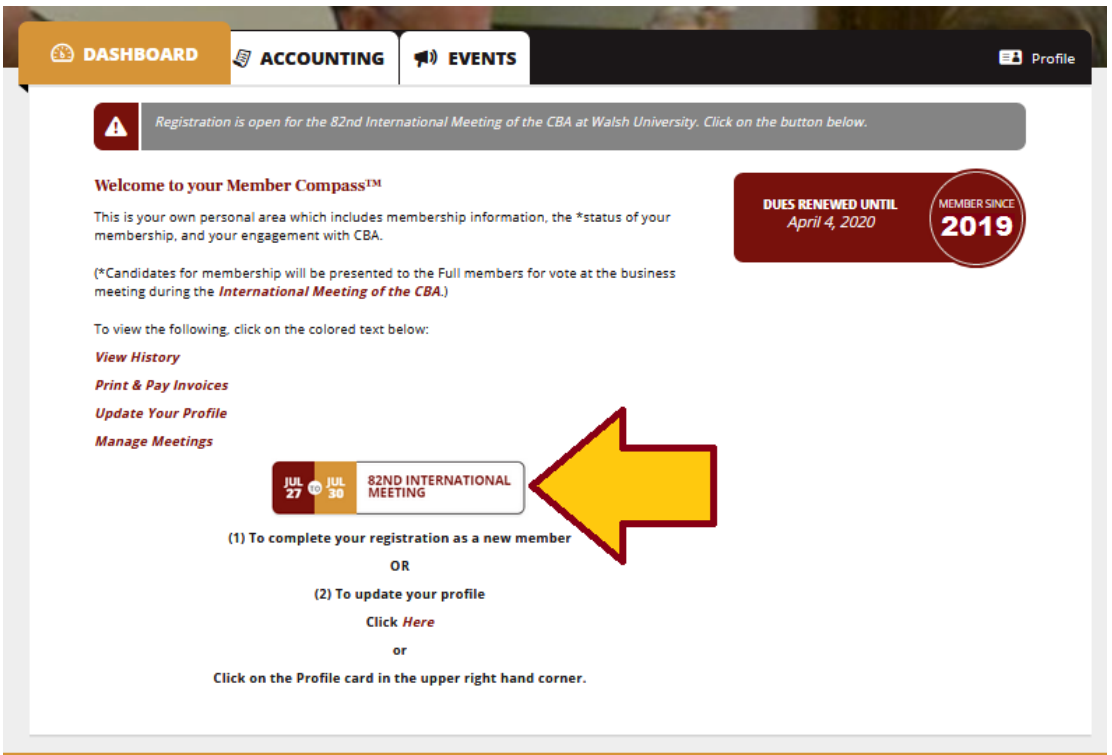

4) You will be taken to the Event page. Click on the gold "REGISTRATION OPTIONS" button. (N.B. this button is only viewable when logged into the site. See screenshot below.)

2

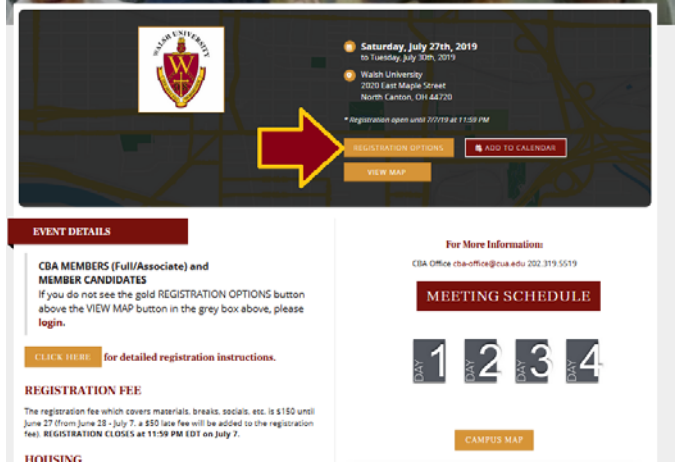

- 4) To register as an Exhibitor,
	- A. Type "1" in the "QTY" field across from "Registration EXHIBITOR" and the number of tables you want (1-5) in the "QTY" field across from "Table."
	- B. If you (or your representative) require on-campus housing and/or a meal plan, click on the plus sign (+) to the left of the category to reveal the options. Select your preference and type "1" in the "QTY" field.

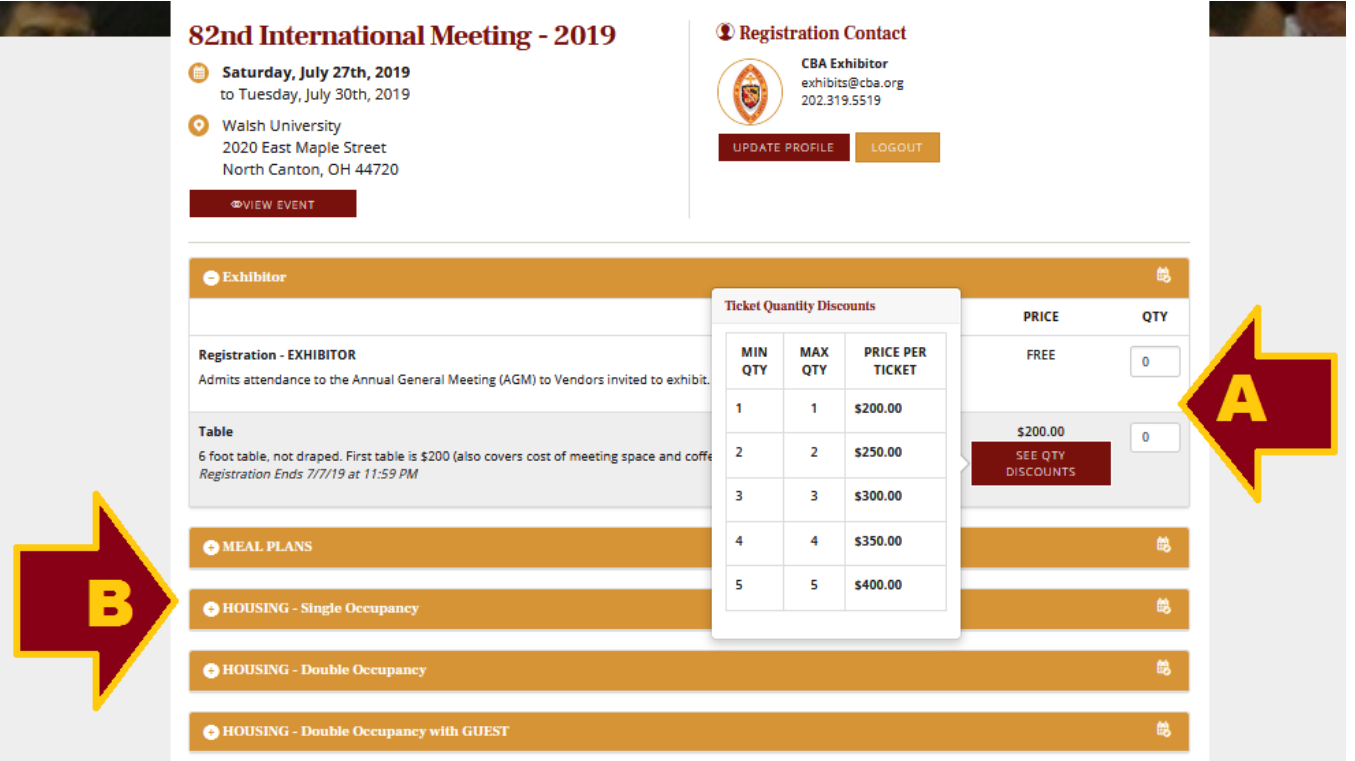

- 5) Complete "Ticket" (i.e., Exhibitor information)
	- A. The information in the top section refers to the person completing and paying for the display.
	- B. Complete the information for the person who is staffing the table(s).

2

C. Click on "COMPLETE REGISTRATION" and then complete payment form.

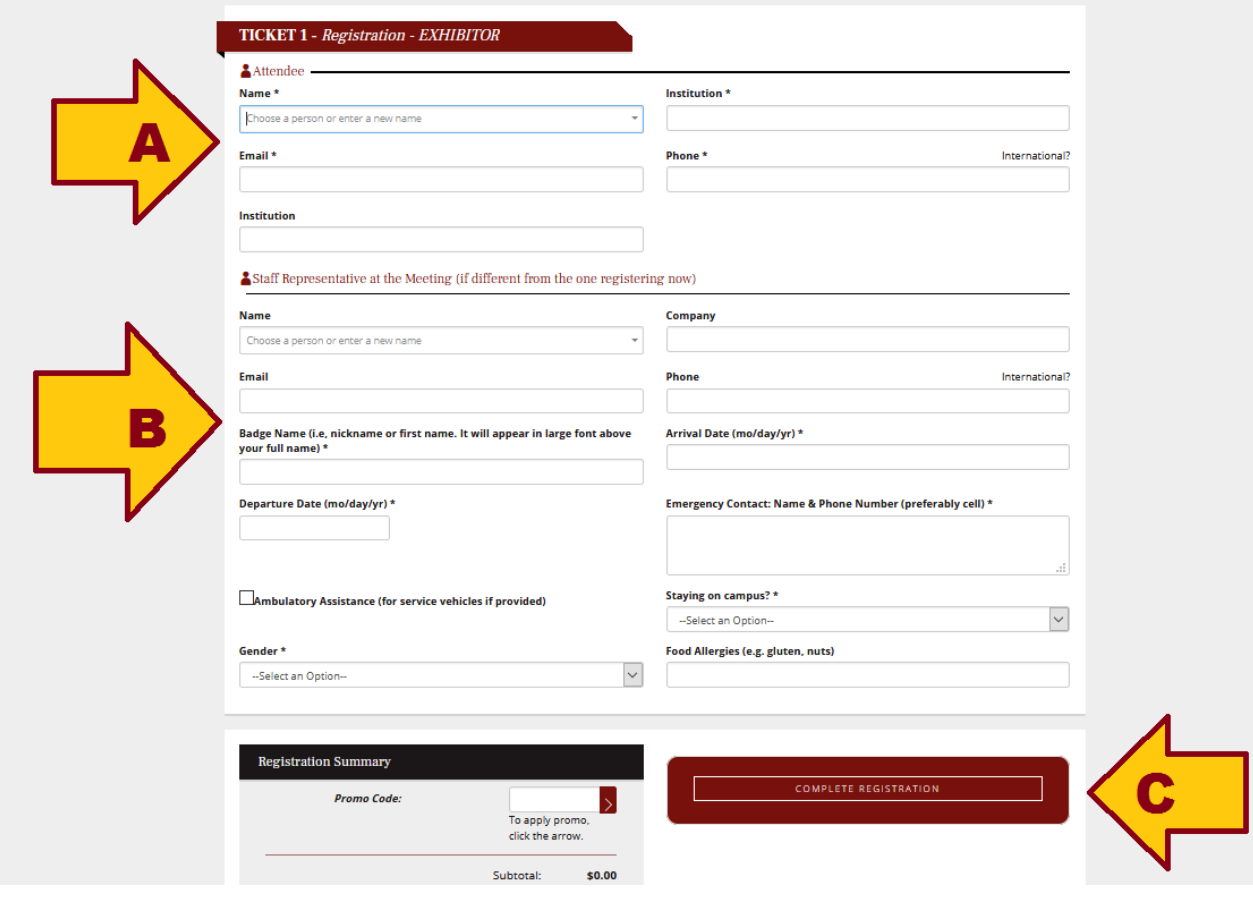